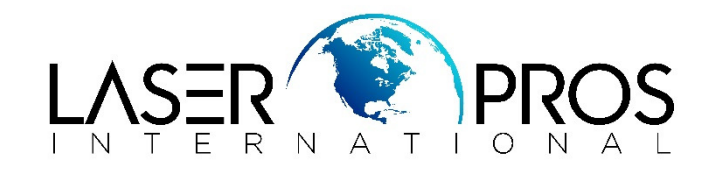

## **Future Smart firmware upgrade**

These firmware files require an interactive update method. You CANNOT update these Product(s)/Model(s) using the traditional FTP, LPR or Port 9100 methods of upgrading. Please use one of the following methods listed below to update the firmware of the device.

## **Installation Instructions**

**NOTE**: Please be aware that an update in some circumstance may require ten minutes or more to complete.

- 1 Open web browser page
- 2 Go to http://www.hp.com
- 3 Select the "Support and Drivers" link http://www.hp.com/#Support
- 4 In search box enter product name i.e. C LJ M551
- 5 Select exact printer out of search results list

6 Do not select from the list of Operating Systems but select Cross operating system (BIOS, Firmware, Diagnostics, etc.)

7 Locate the upgrade for Windows and Download to Desktop (easiest)

8 Open and unzip file (be sure to note the path to where the file is being unzipped to

You can send the firmware update to a device at any time; the device will wait for all I/O channels to become idle before cycling power.

Please print a configuration page prior to performing any firmware update.

The firmware file will be in the following file format "xxxxxxx.bdl" where "xxx" indicates the firmware file name and the ".bdl" is the files extension.

**Embedded Web Server:** (control panel is at a Ready

Screen) after uncompressing the file you will see an

xxxxxxx.bdl file.

- 1 Open an Internet Browser Window.
- 2 Enter the IP address in the URL line.
- 3 Select the **Firmware Upgrade** link from within the **Troubleshooting tab**.

**NOTE:** If you get a warning screen please read and follow instructions for setting an Administrator password within the **Security** Tab.

4. Browse to the location that the firmware upgrade file was downloaded to, and then select the firmware file. Select the Install button to perform the upgrade.

**NOTE:** Do not close the Browser Window or interrupt communication until the Embedded Web Server displays the Confirmation Page.

5. Select **Restart now** from the EWS confirmation page, or turn the product off and then on again using the power switch. The printer will not automatically reboot.

Once the printer or MFP is back online, print a Configuration Page and verify that the new firmware has been installed.

**Preboot walkup USB thumb drive:** (control panel Preboot menu)

after uncompressing the file you will see a xxxxxxx.bdl file.

1. Copy the xxxxxxx.bdl file to a portable USB flash memory storage device (thumb drive) in the root directory.

- 2. Turn the printer ON.
- 3. Press the **Stop** button when the Ready, Data and Attention LEDs illuminate solid.
- 4. Press the **Down** button to highlight **Administrator**, and then press **OK**.
- 5. Press the **Down** button to highlight **Download**, and then press **OK**.

6. Insert the portable USB storage device with the xxxxxxx.bdl file on it.

- 7. Press the **Down** button to highlight **USB Thumb drive**, and then press **OK**.
- 8. Press the **Down** button to highlight the xxxxxxx.bdl file, and then press **OK**.
- 9. When the message **Complete** appears on the control panel display, press the **Back** button 3 times.
- 10. When the message **Continue** appears on the control panel display, press **OK**.
- 11. The printer will continue to boot to the Ready state.

Once the printer or MFP is back online, print a Configuration Page and verify that the new firmware has been installed.

## **Walkup USB thumb drive:** (Standard control panel

menu) After uncompressing the file you will see a xxxxxxx.bdl file.

- 1 Copy the xxxxxxx.bdl file to a portable USB flash memory storage device (thumb drive).
- 2 Turn the printer ON.
- 3 Press the **Home** or **OK** button
- 4 Press the **Down** arrow to highlight **Device Maintenance**, and then press **OK**.
- 5 Press the **Down** arrow to highlight **USB Firmware Upgrade**, and then press **OK**.

6 Insert the portable USB storage device with the xxxxxxx.bdl file on it into the USB port on the front of the product, and then press **OK**.

7 Press the **Down** arrow to highlight the xxxxxxx.bdl file, and then press **OK**.

8 A prompt to upgrade an older, newer, or reinstall the same version appears. Press the **Down**  arrow button to highlight the desired option, and then press **OK**. When the upgrade is complete, the printer will reboot automatically.

**NOTE:** The upgrade process may take 10 or more minutes to complete. Please do not interrupt the updating process.

Once the printer or MFP is back online, print a configuration page and verify that the new firmware has been installed.

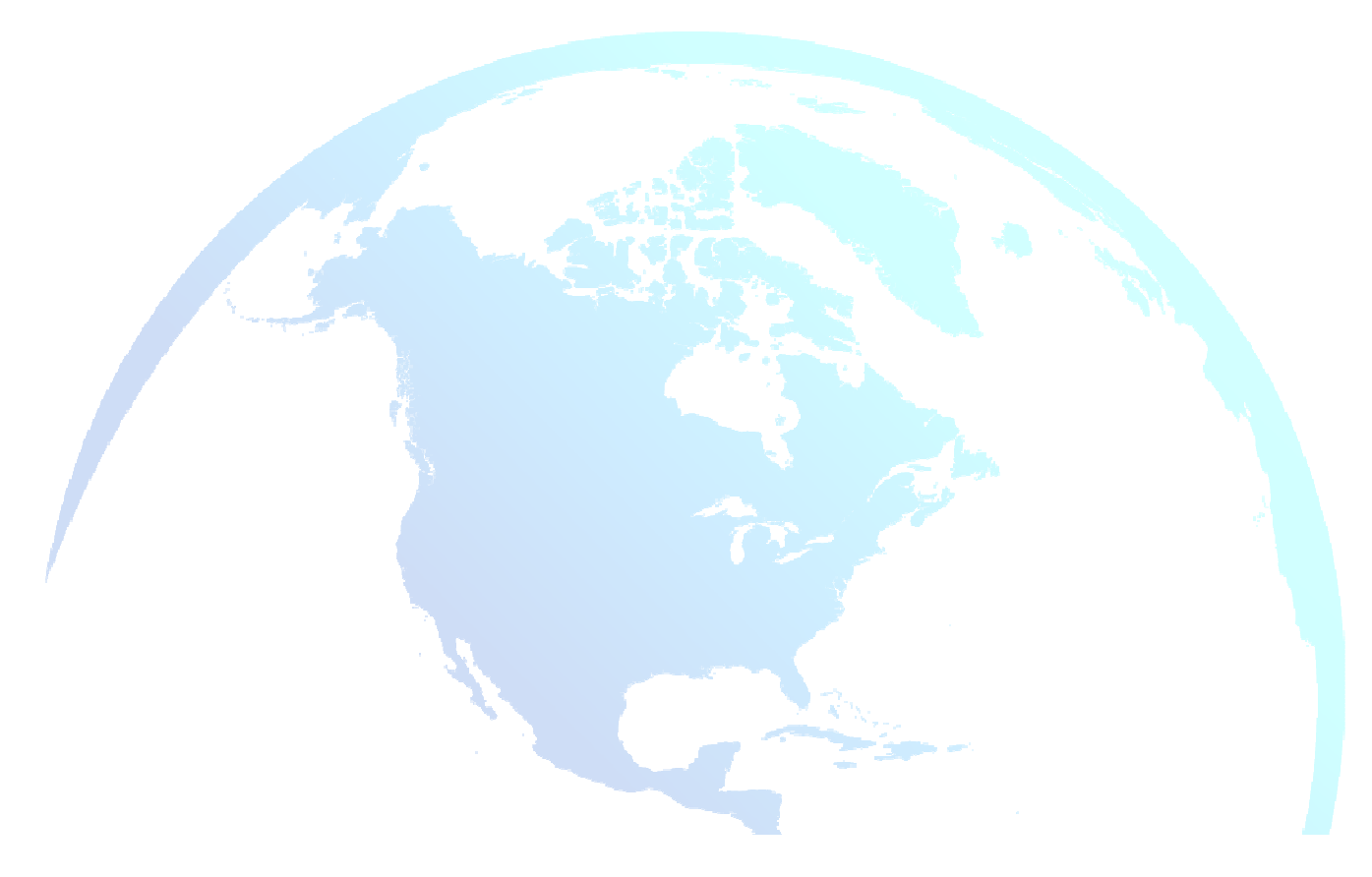